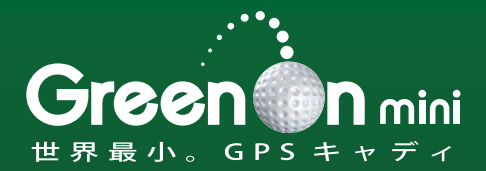

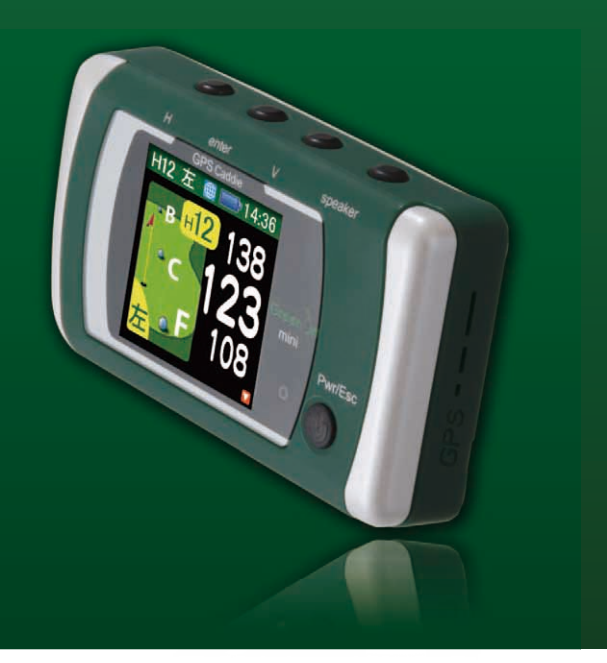

# ユーザーマニュアル

# はじめに

このたびは、グリーンオンミニをお買い上げいただき、誠にありがと うございます。

本製品は、USGA のルール改訂を受け、日本のゴルフ事情に最適化さ れた世界最先端のGPSキャディーです。プレイの邪魔にならない小型、 軽量、簡単操作を念頭に設計されており、ワンタッチで瞬時に距離を 知ることができます。 また、本製品を腰につけたままワンタッチでグ リーンまでの距離を音声で知る機能もあります。 最先端 GPS キャ ディーグリーンオンミニで新しいゴルフライフをお楽しみください。 ご使用の前に本取扱説明書をよくお読みになり、本製品を正しく、安 全にお使いください。

## お願い

- ●本取扱説明書の記載内容の一部または全部を無断で転載することは 禁止されています。
- ●本取扱説明書の記載内容については予告なしに変更することがあります。
- ●本取扱説明書は、いつでもご覧になれるよう 保管してください。
- ●本取扱説明書に表示されているコース名は例です。実際と異なる場 合があります。

**1**

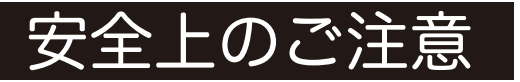

本取扱説明書には、製品ご使用の際の大切な情報や人身事故等を未然 に防止するためにお守りいただきたいことが書かれています。お子様 が使用される場合は、保護者の方が本取扱説明書に従い、正しくお使 いいただけるようご説明ください。

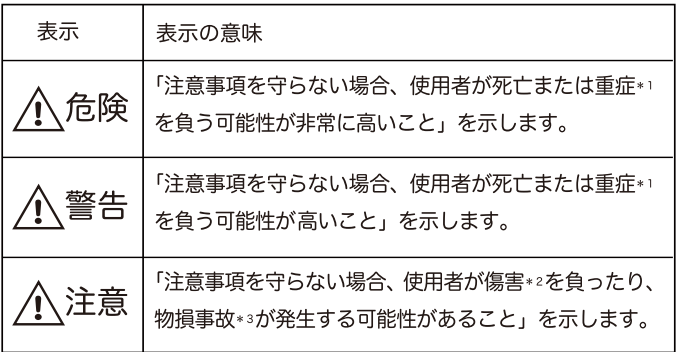

- \*1:重傷とは失明やけが、やけど(高温・低温)、感電、骨折、中毒などで、 後遺症が残るものおよび治療に入院・長期の通院を要するものを示します。
- \*2:傷害とは、治療に入院や長期の通院を要さないけが・やけど・感電などを 示します。
- \*3:物損事故とは、家屋・家財・車両および家畜・ペット等に波及する損害を 示します。

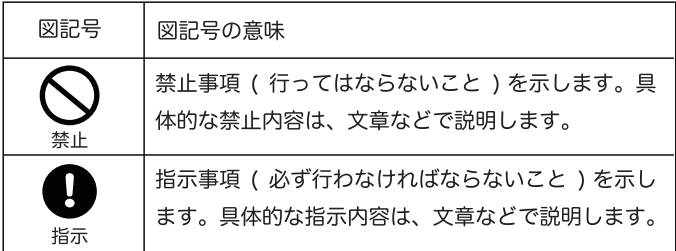

本製品の誤った使用により生じた本製品の故障、不具合またはお客様 が被られた損害につきましては、当社はその責任を負いかねますので 予めご了承ください。

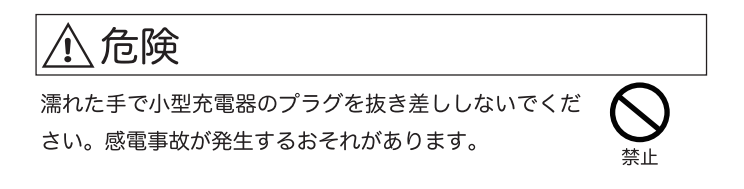

警告

お客様ご自身や本製品に関する知識のない方による、分 解、改造または修理はなさらないでください。火災や感 電等の事故の原因となります。

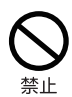

本体及び小型充電器などの付属品を暖房器具のそばなど の高温下で使用・保管することは避けてください。本製 品の発熱や発火、破裂などにより、火災ややけど等の 事故の原因となります。

本製品に異物が混入したり、水没した場合や、煙が出た り、異臭がする場合は直ちに使用を中止して、お買上げ の販売店にご相談ください使用を継続すると火災ややけ ど、あるいは感電などの事故の原因となります。

本製品をご使用の際は、必ず付属の小型充電器を使用し てください付属品以外の小型充電器等を使用すると、発 熱や発火、破裂などにより、火災ややけど等の事故の原 因となります。

小型充雷器のコードや雷源プラグが傷んだり、発熱した ときは、すぐに雷源を切り、小型充雷器のプラグをコン セント から抜いてください。使用を継続すると、発熱や 発火、破裂などにより、火災ややけど等の事故の原因と なります。

著しく高温となる場所で、本製品を長時間放置しないで ください。真夏の車室内の温度は 60°C以上の高温とな り、本製品の故障の原因となります。また、このような 高温下では本体に内蔵されたリチウムイオン電池に発 熱、発火、液もれなどが発生し、火災、やけど、けが等 の事故や車室内の備品の汚損の原因となります。

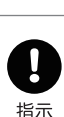

指示

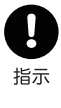

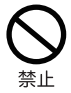

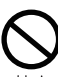

部品等の誤飲などによる事故の防止のため、電池やネジ などの小さな部品、包装用のビニール袋、針金など(以 下部品等とする)は幼児等の手の届かないところに保管 してください。

本製品は完全防水ではありません。水中で本製品を使用 しないでください。発熱、発煙、発火などが発生し火災、 やけど、けがの原因となります。

本体や小型充電器に、布団や衣類をかけないでください。 本体や小型充電器から発生する熱が放熱されず、本製品 の故障や、火災、やけど等の事故の原因となります。

本体、小型充電器は、不要な力や熱が加わらないように 取り扱ってください。ケーブル内部の雷線が破断し、火 災、感電ややけど等の事故の原因となりますので、ケー ブルを傷つけたり、引張ったり、重いものを載せたり、 無理に曲げたり、ねじったり、束ねたり、切ったり、加 熱したりしないでください。

航空機内や病院内など、使用を禁止されている場所では 使用しないでください。航空機や病院など使用を禁止さ れている場所では電源を切り、本製品を使用しないでく ださい。電子機器や医療機器などが誤動作する恐れがあ り、重大な事故の原因となることがあります。

本製品をゴルフカート運転中に使用しないでください。 事故の原因となります。

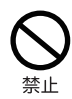

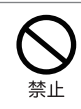

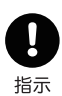

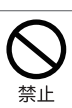

指示

# 注意

落下防止のため、ストラップ等を取付けてご使用くださ い。製品を落下した場合、故障や破損の原因になること があります。

指示

# 使用上のお願いとご注

## 取扱いについて

- ●GPS 受信アンテナ部を手で覆ったり、遮へい物で覆ったりすると、 雷波が受信できなくなり、正しい動作をしないことがあります。
- ●携帯の際はポケットなどに入れてしまうと、電波が受信できなくな り、正しい動作をしないことがあります。また、液晶の破損の原因 となります。
- ●使用前には必ず充電を行ってください。充電が不十分だと、プレイ 涂中に雷源が落ちて使用できなくなることがあります。
- ●音声出力モードで使用の際は周囲の人の迷惑にならないように音量 を確認のうえ、使用してください。
- ●ご使用にならない場合は雷源を切断してください。バッテリーが過 放電状態になり、製品寿命を縮めることになります。
- ●本製品を落下させる等、強い衝撃を与えることのないように取り 扱ってください。破損や故障、誤動作の原因となります。

## 日常のお手入れについて

- ●本製品に汚れが付着した場合は、乾いた布で拭き取ってください。汚 れがひどいときは、中性洗剤を少量会ませた布で拭き取ったうえ、乾 いた布で空拭きしてください。
- ●アルコール、シンナーなどの有機溶剤は、印刷された文字が消えたり、 本装置の外装を侵食するおそれがありますので使用しないでください。

### 使用する場所について

- ●本製品をテレビ、電子レンジ、ラジオ、携帯電話などの近くでご使用 になると、受信障害が発生することがあります。その場合は、これら の機器から 1m以上離してご使用ください。(尚、本製品は VCCI規 格に適合しています)
- ●ご使用になる場所や地域(山、建物、樹木などの陰、地下街、屋内 など)によっては、GPS 衛星波が受信できない場合があります。

### 免青事項について

●地震・雷・風水害・塩害・ガス害などの白然災害、火災、第三者による 行為、その他の事故、お客様の故意または過失、誤用、本製品の改造、 その他の異常な条件下での使用によって生じた損害に関して、当社は一 切の青仟を自いません。

●本書に記載の使用方法およびその他の遵守すべき事項が守られないこ とによって生じた損害に関しては、当社は一切の責任を負いません。 ●他の接続機器やソフトウェアなどの組み合わせによる誤動作や動作 不能などから生じた損害に関して、当社は一切の責任を負いません。

- ●お買上げ後の落下など衝撃や水没により生じた故障や損傷に関して は、当社は一切の責任を負いません。
- ●本製品の修理の際に、記憶していたデータが変化・消失することが あります。あらかじめご了承ください。変化・消失したデータの補 償はいたしません。
- ●保証期間内であっても、取扱説明書や保証書などに記載されている 注意事項に沿わない使い方をされたことが原因で故障や破損などが 起きた場合、弊社では一切保証できませんので、あらかじめご了承 ください。
- ●ご購入一年以内であっても、保証書の提示がない場合や保証書に必 要事項の記載がない場合は、保証の対象とはなりません。

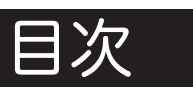

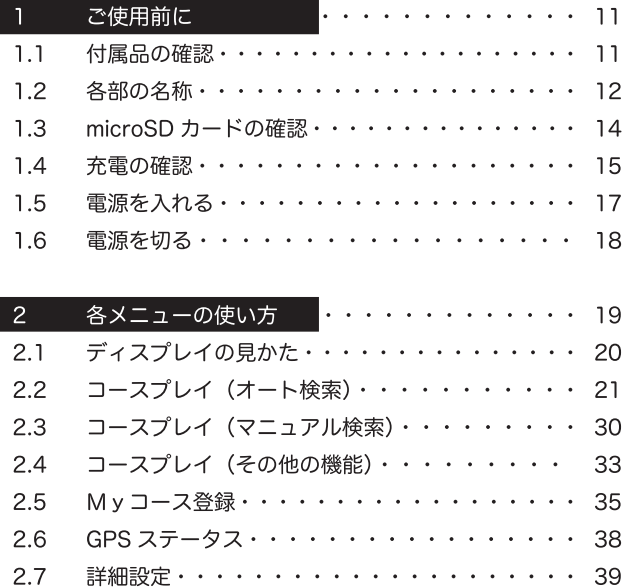

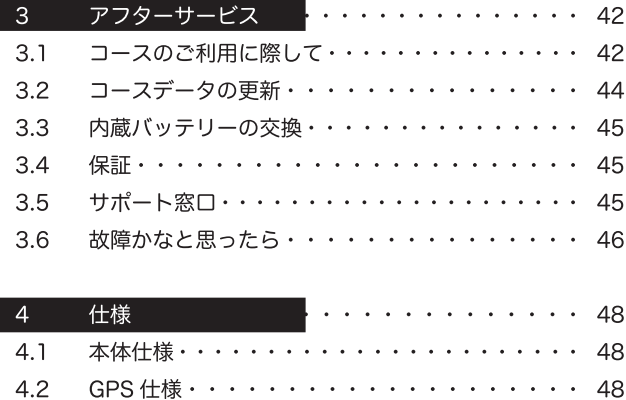

# 1. ご使用前に

## 1.1 付属品の確認

箱の中に以下の付属品が入っていることをお確かめください。万一、 不足のものがありましたら、お買い上げの販売店へご連絡ください。

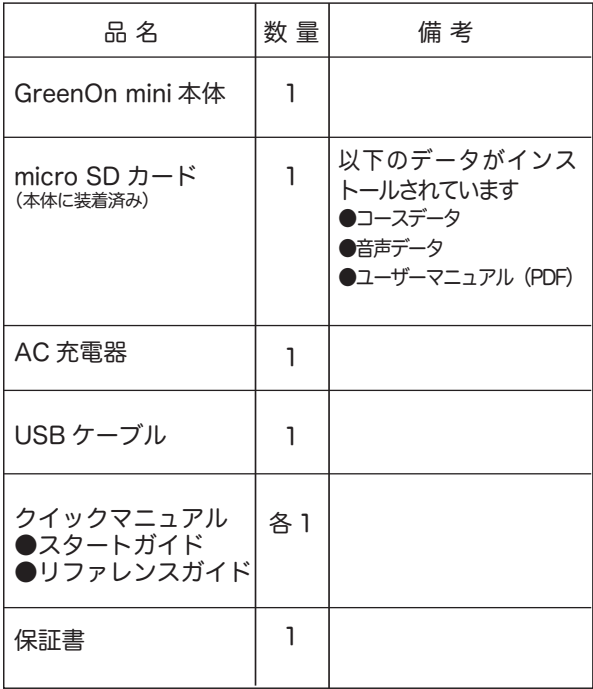

### 1.2 各部の名称

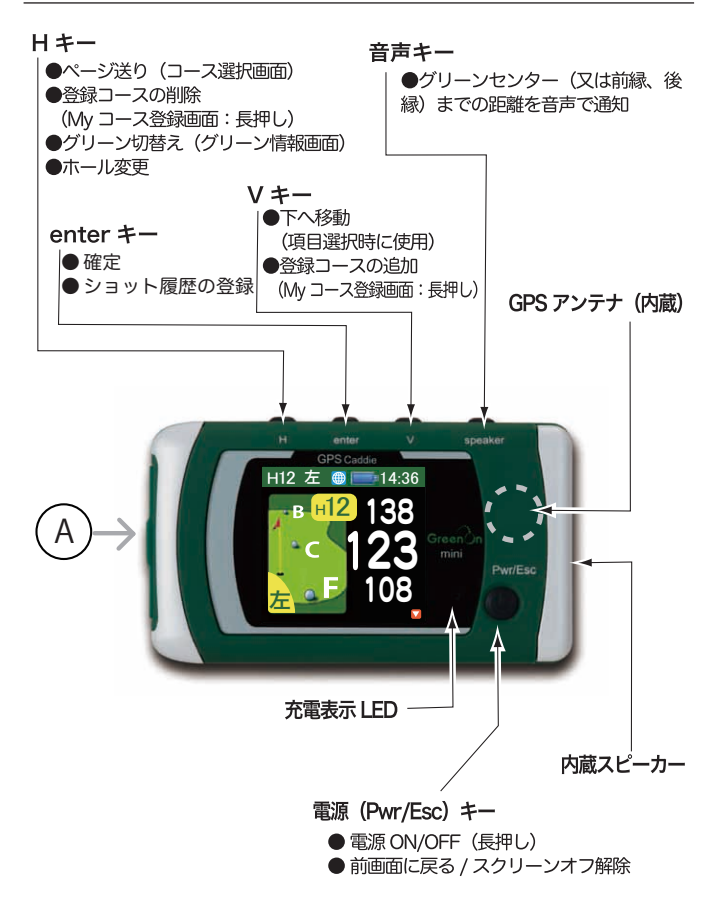

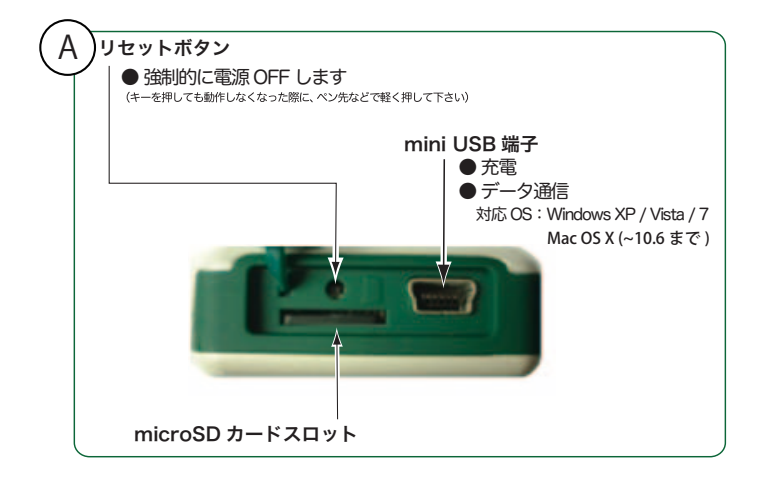

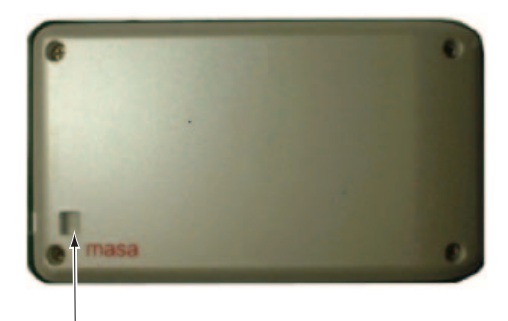

ストラップ用穴

## 1.3 microSD カードの確認

本体側面の microSD カードスロットに microSD カードが挿入されて いることを確認してください。

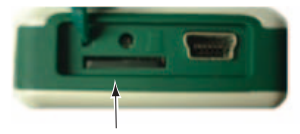

microSD カードスロット

microSD カードを取り出す

microSD カードを一旦押し込むと " カチッ" と音がして少し飛出し てきますので引出してください。

#### microSD カードを挿入する

microSD カードスロットに 付属の microSD カードを下図の方向に挿 入してください。

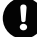

挿入方向を間違えると、microSD カードスロットおよび microSD カード を破損する恐れがありますので十分注意してください

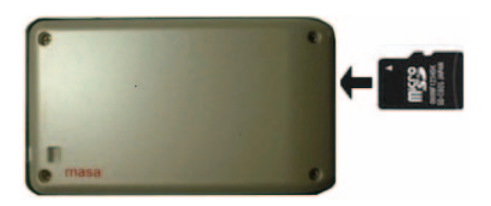

**14**

### 1.4 充電の確認

初めて使用される際や、ご利用の前日には、以下の手順に沿って、必 ず充電を行ってください。

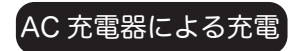

付属の AC 充電器の miniUSB コネクタを下図の miniUSB 端子 に差し込んでください。 **1**

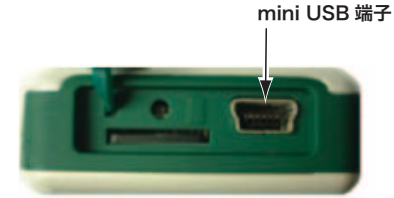

AC 充電器の電源プラグを AC100V のコンセントに差し込んで ください。 **2**

充電が始まると、充電表示 LED が点灯します。 **3**

充電表示 LED が消えると充電は完了です。(充電時間は、電源オフの 状態で約2時間です)

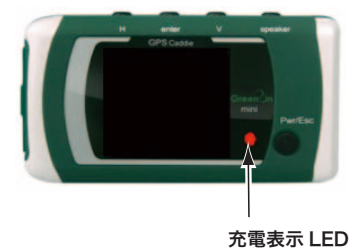

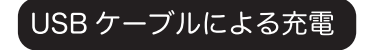

付属の USB ケーブルの miniUSB コネクタを下図の miniUSB 端子に差し込んでください。(電源はON でもOFF でも接続可能です)

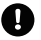

●「付属のUSBケーブル以外は使用しないで下さい。故障の原因となります。

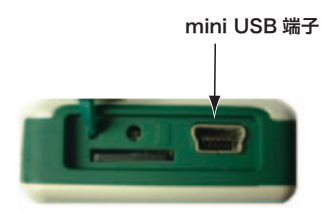

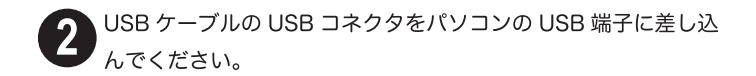

充電が始まると、充電表示 LED が点灯します。 充電表示 LED が消えると充電は完了です。(充電時間は、電源オフの 状態で約2時間です)

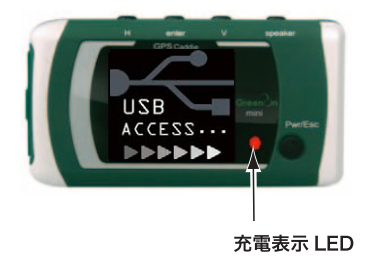

#### 1.5 電源を入れる

ご利用に際しては、本機の性能を最大限に発揮させるため、以下の点 にご注意ください。

- ●見晴らしのよい場所で、ご利用ください。本機と GPS 衛星との間に障害物が あると、電波が受信しにくくなり、現在地の測位ができない可能性があります。
- ●GPS 衛星が補足されるまで約 30 秒程度の時間を要します。そのため、プレ イ前に電源を入れて受信状態にしておいてください。
- ●電源 OFF で 4 時間以上経っている場合や 150km 以上移動した場合には GPS 衛星が捕捉されるまで、約10分程度要することがあります。この場合、 少なくともプレイ10分前には電源を入れて受信状態にしておいてください。

電源 (Pwr/Esc) キーを長押し (約3秒) してください。

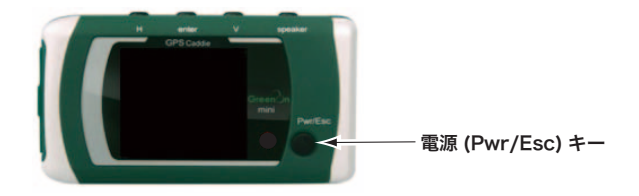

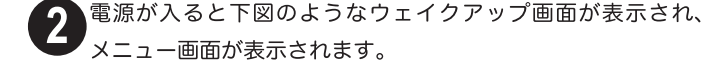

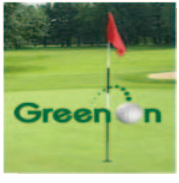

ウェイクアップ画面

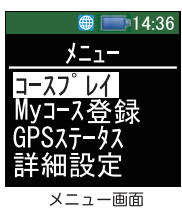

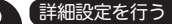

以下の手順に沿って、必要に応じて各設定の変更を行ってくだ さい。 **3**

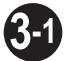

メニュー画面で、詳細設定を選択します。 (選択する場合は、V キーを押してください)  $V^+$ 

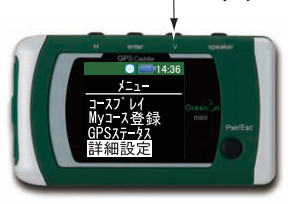

メニュー画面

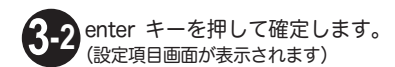

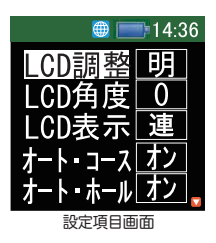

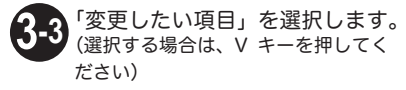

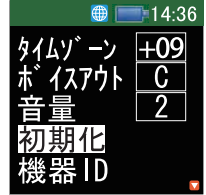

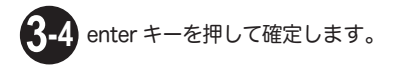

設定の変更を行って下さい。 (設定値の変更は、V キーで選択し、enter キーを押して確定します) **3-5**

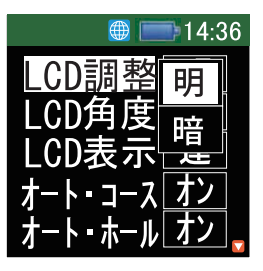

その他の項目については、必要に応じて、設定を行ってくだ さい。(P39「2.7 詳細設定」を、参照してください) **3-6**

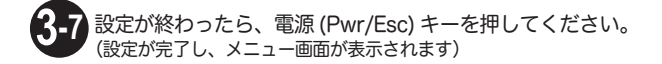

### 16 雷源を切る

**●最後のボタン操作から、約3時間後に自動的に電源は切れます。** ●詳細設定「LCD 表示」を 1M、2M、3M に設定している場合、それぞれ 1 分後、 2 分後、3 分後に画面表示のみオフします。この場合、電源 (Pwr/Esc) キーを 短押し(1 秒程度)することで、再度表示されます。(ご購入時の設定は連続表 示になっています)

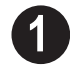

電源 (Pwr/Esc) キーを長押し (約3秒)してください。

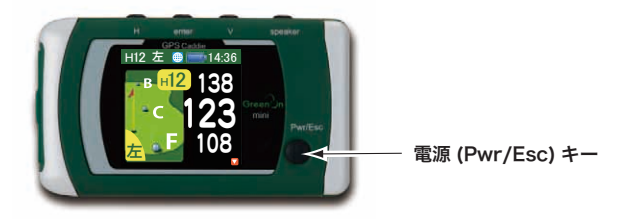

●スコアやショットデータを保存するために、電源が切れるま で多少時間がかかる場合があります。(データ量によりますが、 最長で約1分程度)

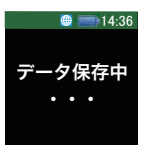

●データ保存中は、右図の画面が表示され、保存が終了すると、 電源が切れます。

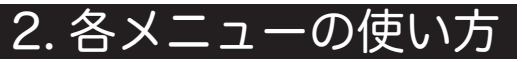

本機には、以下のメニューがあります。

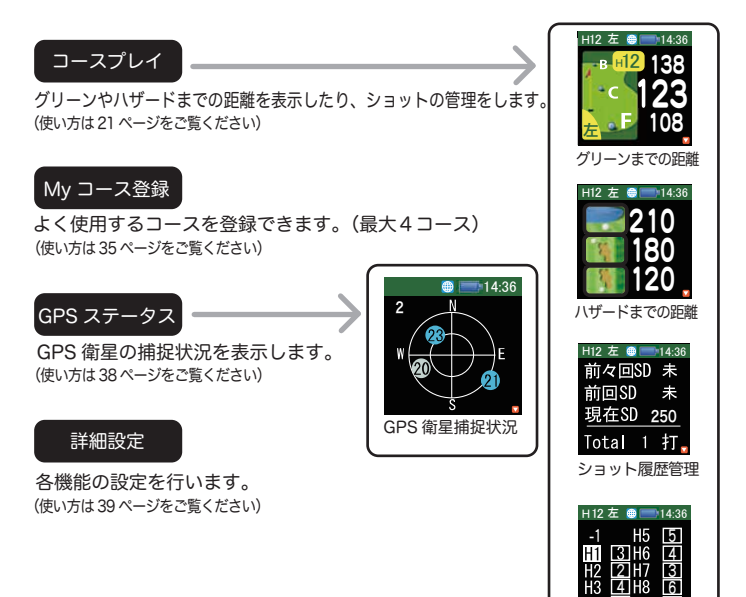

スコア管理

<u>74</u>

3

### 2.1 ディスプレイの見かた

バッテリー残量を始め、各種情報は、ディスプレイトで確認できます。

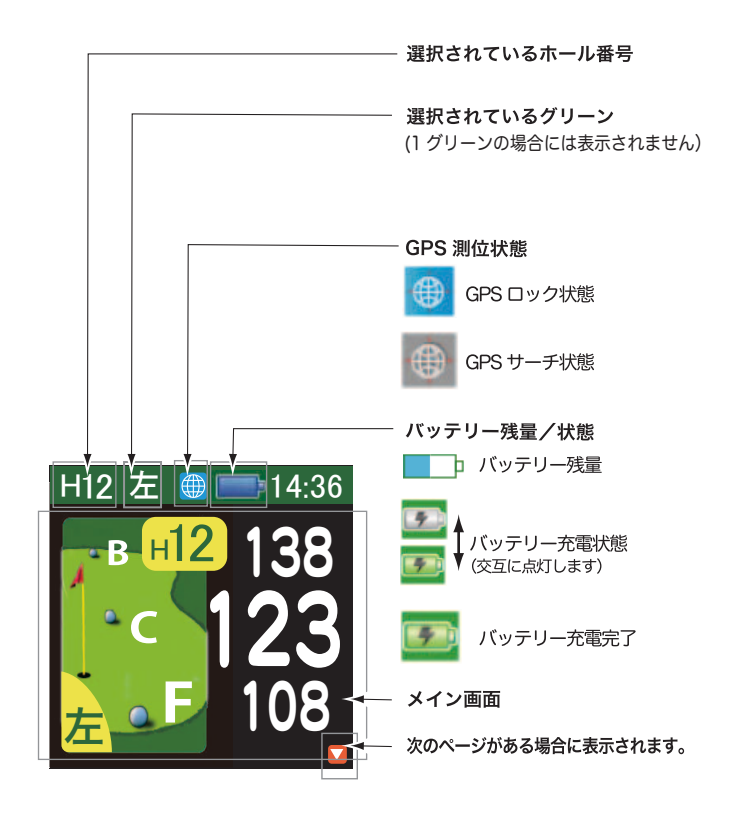

2.2 コースプレイ (オート検索)

グリーンやハザードまでの距離を表示したり、ショット記録を管理す るメニューです。今いるコースを自動で検索できます。

.<br>[30 ページ(マニュアル検索)の 以下の場合はオート検索ができません。 手順に沿って、設定してください。 ●コースから約 1km 以上離れている。 ●GPS が捕捉できていない。(GPS 測位状態表示がサーチ状態) ●「詳細設定」メニューでオートコース検索をオフにしている。 メニュー画面で、下図のようにコースプレイを選択します。 (選択する場合は、Vキーを押してください)  $V^*$ 14:36 メニュー画面 enter キーを押して確定します。(コースの検索が始まります) enter  $\pm -$ GPS が捕捉できない場合は、以下の画面が表示されます。 (GPS が捕捉されるまで、距離表示できません)

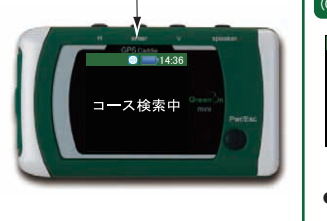

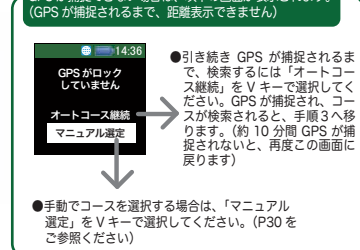

●GPS が捕捉されていても、コースが検索されない場合は、約 5 秒後に「マニュ アル選定」画面に切り替ります。

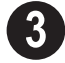

**3** 検索されたコースが表示されます。ご希望のコースを選択して ください。(選択する場合は、V キーを押してください)

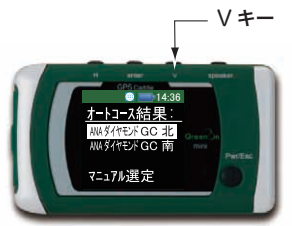

●検索結果にご希望のコースがない場合は、「マニュアル選定」で選択してください。(P30 参照)

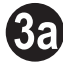

enter キーを押して確定してください。 (ホールの検索が始まります)

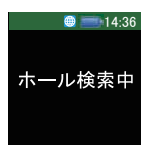

開始ホール (1または10)に近づいた場合、以下の画面が表示されます。<br>。タホールコースの場合は、この表示はしません。 H キーで、OUT か IN を選択し、enter キーを押して確定 してください。

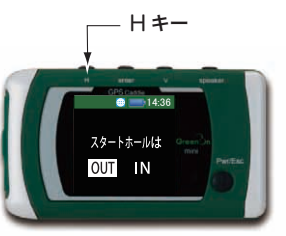

●ホールの検索ができない場合も、本画面が表示されます。その場合、一 度 OUT か IN に確定した後、マニュアルでホールを更新して下さい。

P33 オートで検索されない場合は・・・

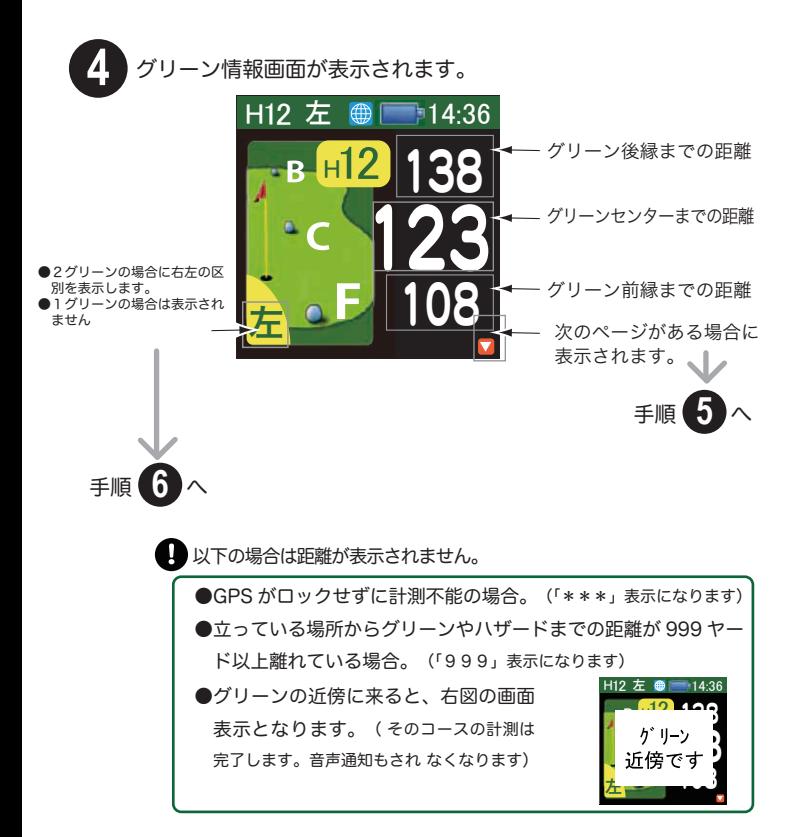

#### ハザードの確認

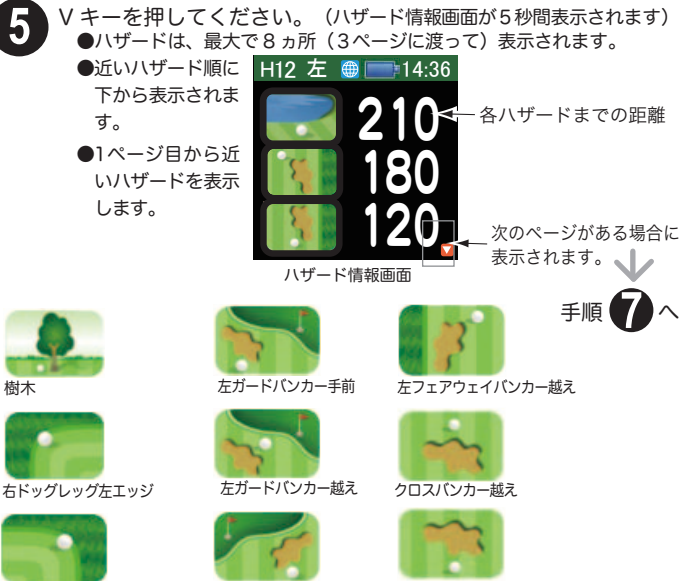

#### 左ドッグレッグ右エッジ

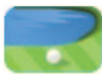

ウォーターハザード手前

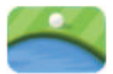

ウォーターハザード越え

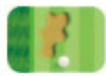

左フェアウェイバンカー手前

右ガードバンカー手前

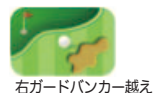

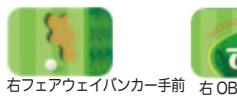

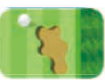

右フェアウェイバンカー越え

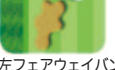

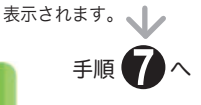

各ハザードまでの距離

次のページがある場合に

左フェアウェイバンカー越え

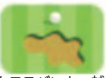

クロスバンカー越え

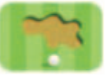

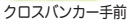

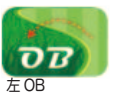

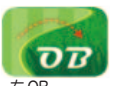

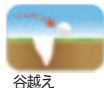

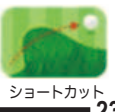

**23**

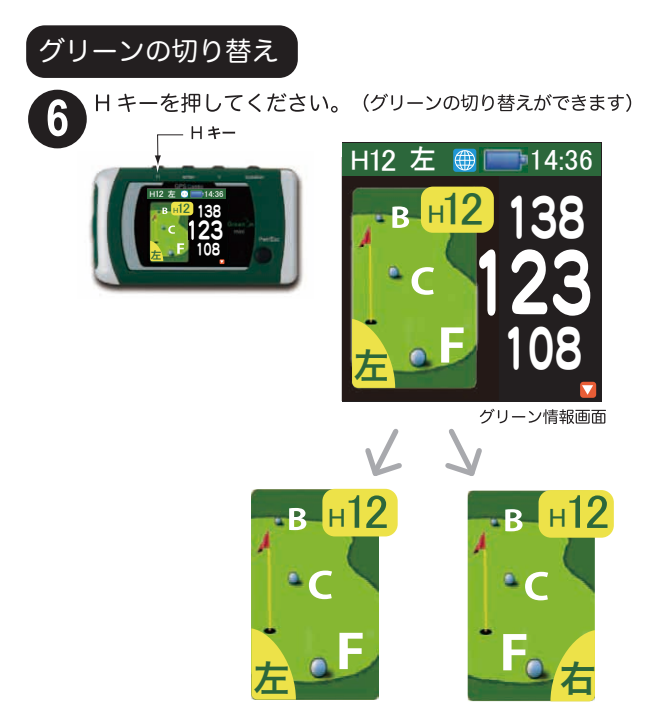

- ●フェアウェイから見て物理的に左にあるグリーンを左、右にあるグ リーンを右として表示します。
- ●前後にある場合のようにどちらが右か左か紛らわしいホールでは、 ホール説明ページに表示されます。
- ●コースによっては、ホール毎に左右の使用グリーンが変わることが ありますので、必要に応じグリーンを切り替えてください。
- ●1 グリーン場合には左右の表示はされません。

#### ショット履歴管理

**7** ショット履歴管理画面(下図参照)が表示されるまで、V キー を押してください。(ショット履歴管理画面が 5 秒間表示されます)

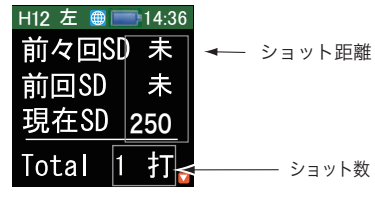

ショット履歴管理画面

ショット履歴を管理する場合は、以下の手順で操作してください。 (例として以下の状況で使用手順を説明します)

- **●スタート地点** :0 ヤード<br>● A地点 :250 ヤー :250 ヤード<br>:130 ヤード
- **B地点**
- 7-**1** スタート地点にて、(ショットの前に) enter キーを押してくだ さい。(ショット履歴記録が開始されます)

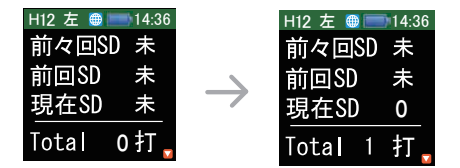

● ショット履歴は、記録前は「未」となっており enter キーを 押す事により、「0」になります。

#### 第一打のショット距離を確認するには

′- 2

第一打を打った後、A地点(第一打のボール落下地点)に来た時 点で、ショット履歴管理画面(下図参照)が表示されるまで、V キー を押してください。(ショット履歴管理画面は 5 秒間のみ表示されます)

(第二打ショットの前に) enter キーを押してください。(ショッ (- 3 ト履歴記録が更新されます)

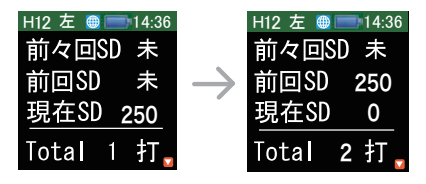

第二打のショット距離を確認するには

第二打を打った後、B 地点(第二打のボール落下地点)に来た時 点で、ショット履歴管理画面(下図参照)が表示されるまで、V キー を押してください。(ショット履歴管理画面は 5 秒間のみ表示されます)

(第三打ショットの前に) enter キーを押してください。(ショッ ト履歴記録が更新されます)

「最終打で記録を確定するには

最終打のボール落下地点に来た時点で、H キーを押してくださ い。(ショット履歴記録が確定されます)

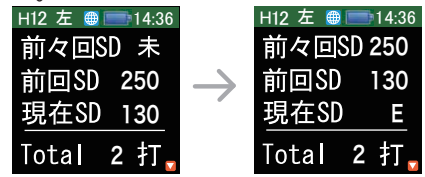

●現在のショットのキャンセルは enter キーの長押しで 1回のみ行えます。

●最終打(次の飛距離を測定しない)において、ショット記録画面で H キーを 押す事により、その地点までの距離を記録して、そのホールのショット数を 確定します。(この場合、最終打数はカウントされません)

 $26.$ 

スコアをみる場合には

電源キーを押してください。(ホール説明画面が 5 秒間表示されます) ● 3 秒以上、長押しをすると電源が切れます。

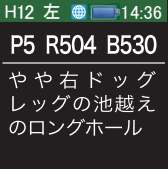

ホール説明画面

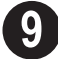

**8**

**9** V キーを押してください。(スコア管理画面が表示されます)

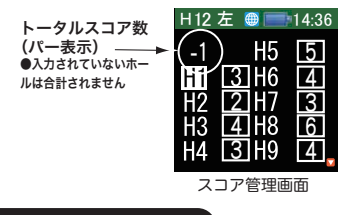

スコア管理

ショットやパットのスコアを変更したい場合は、以下の手順で操作 してください。

9-**1** V キーを押して、変更したいホールを選んでください。 H12 左 14:36 ●現在までにプレーしたホールまでの変更が可能です。(プレー していないホールは数字の背景が灰色で表示され、プレーしたホールは 数字の背景が黒色で表示されます)

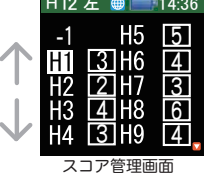

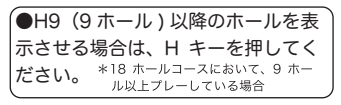

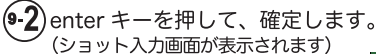

●ショット数の入力は、ショッ ト履歴管理時に記録されたも のが反映されています。

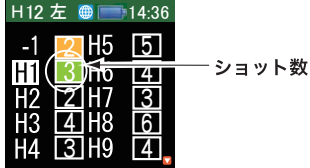

キーを押すとショット数が増え、Hキーを押すとショット数が減ります。

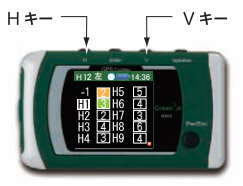

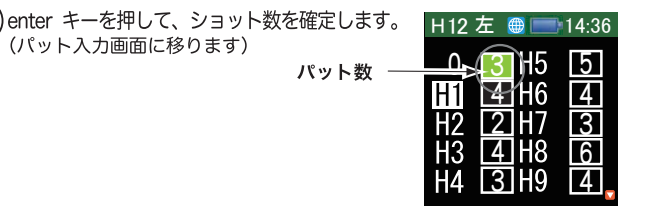

V キーを押すとパット数が増え、H キーを押すとパット数が減 ります。

enter キーを押して、パット数を確定します。(そのホールの変更が終わり、ス コア管理画面が表示されます)

●パット数を入力すると自動的にショット数に加算されます。

●現在までにプレイしたホールまでの変更が可能です。 ●プレイした後に、「コースプレイ」→「スコア」にて、編集が可 能です。(\*GPS が捕捉されていることを確認ください) ●スコアの管理/分析は弊社 web サイトで行えます。 (詳細は http://www.greenon.jp をご覧ください)

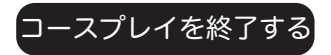

**10** 電源キーを押してください。 (ホール説明画面が 5 秒間表示され , グリーン情報画面が表示されます) ● 3 秒以上、長押しをすると電源が切れます。

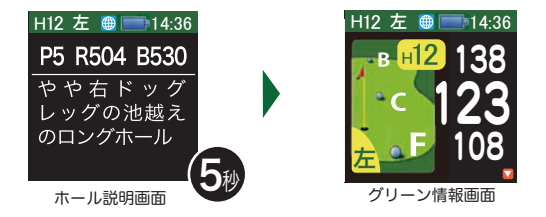

**11** 電源を切る場合は、電源 (Pwr/Esc) キーを長押し(約 3 秒以上) してください。

●スコアやショットデータを保存するために、電源が切れるま で多少時間がかかる場合があります。(データ量によりますが、 最長で約1分程度)

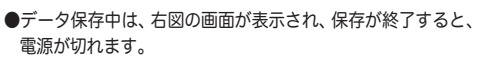

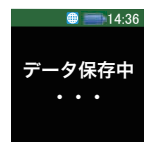

### 2.3 コースプレイ (マニュアル検索)

測定した距離を表示したり、スコアを管理するメニューです。オート 検索ができない場合には以下の手順でコースを検索してください。

以下の場合はオート検索ができません。 ●コースから約 1km 以上離れている。

●GPSが捕捉できていない。(GPS 測位状態表示がサーチ状態)

●「詳細設定」メニューでオートコース検索をオフにしている。

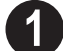

メニュー画面で、下図のようにコースプレイを選択します。 (選択する場合は、V キーを押してください)

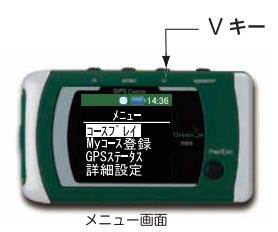

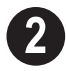

enter キーを押して確定します。(コースの検索が始まります)

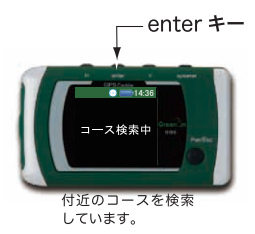

●コースが検索されない場合は、約5秒後に「コース選択方法」画面に切り替ります。

 $30<sub>1</sub>$ 

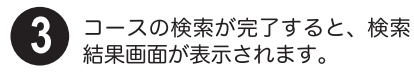

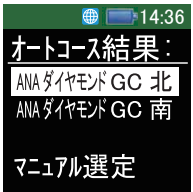

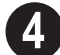

「マニュアル選定」を選択します。 (選択する場合は、V キーを押してください)

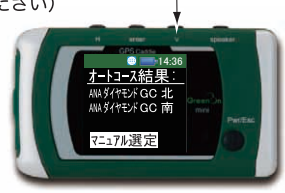

∨ ≠−

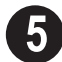

enter キーを押して確定します。(コース選択画面が表示されます)

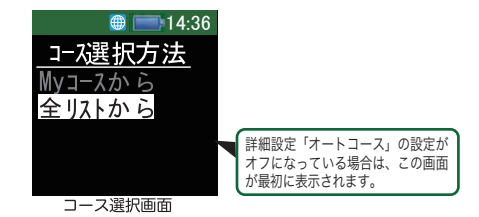

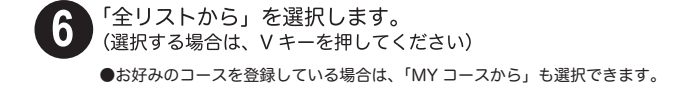

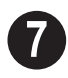

enter キーを押して確定します。(都道府県リストが表示されます)

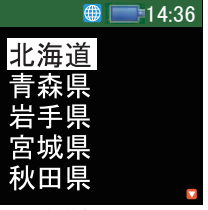

都道府県リスト

8

.ご希望の都道府県を選択します。(選択する場合は、V キーを押してく ださい。次画面への移動はHキーを押してください)

表示範囲は「EJ: 北海道~中部」、「WJ: 中部~九州・沖縄」、「OS: 海外」の 3 種類に分かれています。 目的の県名がない場合には詳細設定の「コースエリア」で変更してください。(初期設定は、「EJ: 北海道~中部」となっています)

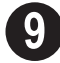

enter キーを押して確定します。 (ゴルフコースリストが表示されま

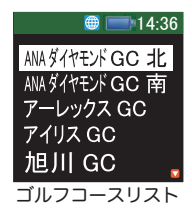

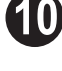

ご希望のゴルフコースを選択します。(選択する場合は、V キーを押してく ださい。次画面への移動は H キーを押してください)

●よく行くコースは My コース登録に登録しておくと便利です。(P35 参照 )

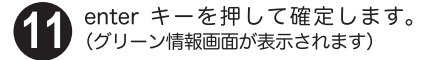

## 2.4 コースプレイ(その他の機能)

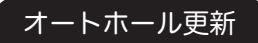

オートホール更新 | 詳細設定」で「オートホール更新」をオンに設定し

プレイが終了し、次のホールのティーグランドに近づくと、 自動的に 次のホールを検知し、切り替わります。

オートで検索されない場合は・・・

以下の場合は正しく検索されないことがあります。以下の手順に沿ってマニュアルで 設定してください。

●次のホールが隣接している場合。

●GPS が捕捉できていない。(GPS 測位状態表示がサーチ状態)

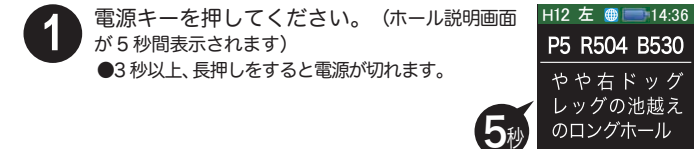

ホール説明画面

**2** H キーを押して、正しいホールを選択してください。

●ホール説明画面が表示されている間に選択してください。 ●画面がグリーン情報画面に切り替った場合は、再度電源キーを押してく ださい。

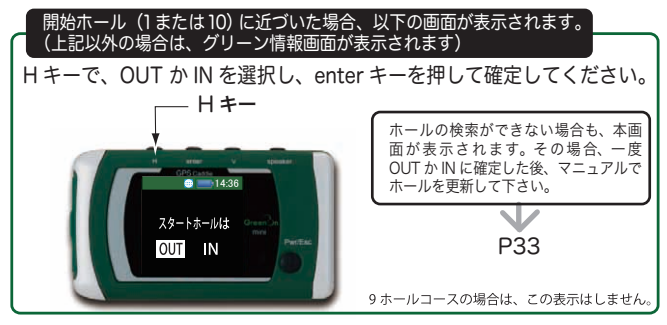

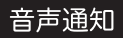

測定した距離を、音声でお知らせします。 プレイ中でも、画面を見ることなく、距離の確認ができます。

他のプレイヤーの迷惑にならないような音量でご使用ください

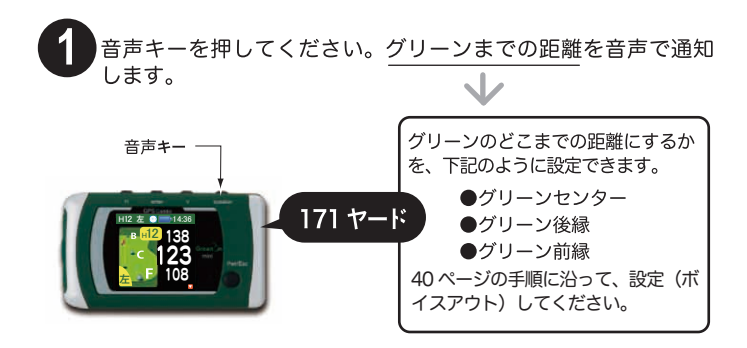

#### 「音声ファイルのダウンロードについて

音声を色々なキャラクターの音声に変更することが出来ます。

音声ファイルダウンロード http://www.greenon.jp サービスについてのご案内

本サービス (無料)を受けるためには、グリーンオン倶楽部への 加入 (無料)が必要です。グリーンオン倶楽部への加入手続きは、上記の弊 社 web サイトから行ってください。

### 2.5 MY コース登録

よく使用するコースを登録できます。

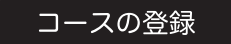

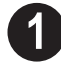

メニュー画面で、下図のように MY コース登録を選択します。 (選択する場合は、V キーを押してください)  $V^+$ 

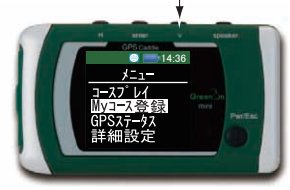

メニュー画面

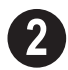

enter キーを押して確定します。(初期画面が表示されます)

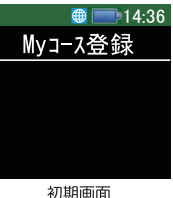

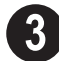

V キーを長押し (3 秒以上) します。 (都道府県リスト画面が表 示されます)

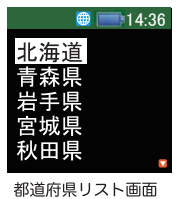

**4** 都道府県リスト画面で、右図のよう に登録したいコースの所在する県を 選択します。(選択する場合は、V キー を押してください。次画面への移動は H キーを押してください))

> **5** enter キーを押して確定します。 (コースリスト画面が表示されます)

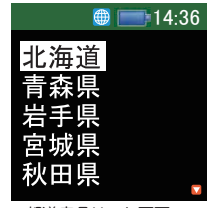

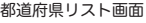

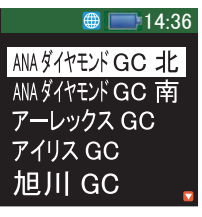

コースリスト画面

コースリスト画面で、登録したいコースを選択します。(選択す る場合は、V キーを押してください。次画面への移動は H キーを押して ください) **6**

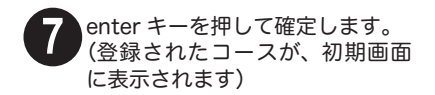

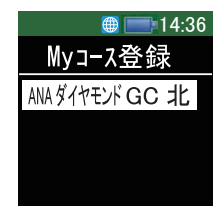

初期画面

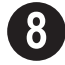

**8** 登録が終わったら、電源 (Pwr/Esc) キーを押してください。 (メニュー画面が表示されます)

### コースの削除

**1** メ ニ ュ ー 画 面 で、下 図 の よ う に MY コース登録を選択します。 (選択する場合は、V キーを押してくだ さい)

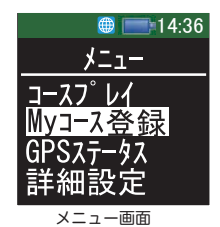

69 14:36

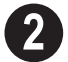

2 enter キーを押して確定します。<br>(初期画面が表示されます)

**3** 初期画面で、削除したいコースを選択 します。(選択する場合は、V キーを押 してください)

初期画面

Myコース登録 ANAダイヤモンド GC 北

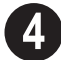

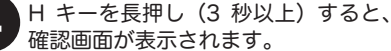

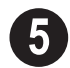

enter キーを押すと削除されます。

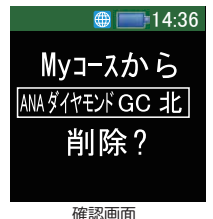

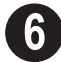

**6** 削除が終わったら、電源 (Pwr/Esc) キーを押してください。 (メニュー画面が表示されます)

### 2.6 GPS ステータス

V キー 現在サーチ・捕捉している GPS 衛星の状況・数を表示します。 また、現 在時刻および現地点の緯度・経度を表示します。

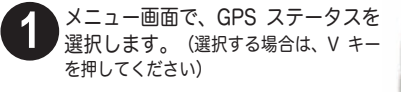

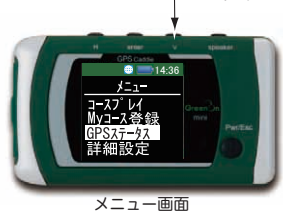

**2** enter キーを押して確定します。(GPS ステータス画面が表示されます)

GPS 衛星捕捉数

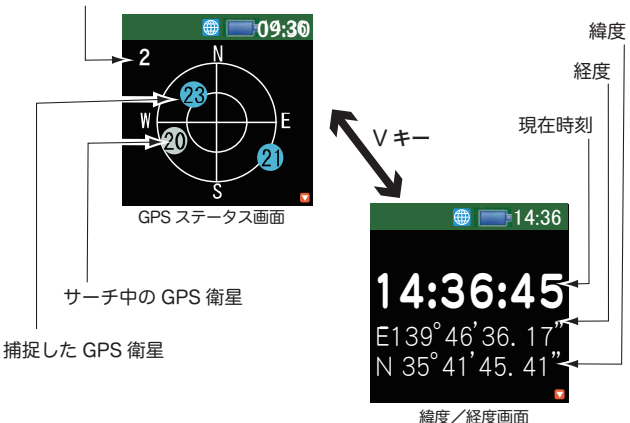

**3** 確認が終わったら、電源 (Pwr/Esc) キーを押してください。 (メニュー画面が表示されます)

### 2.7 詳細設定

各機能の設定を行います。以下の手順に沿って、設定項目を選択して、 設定を行ってください。

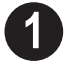

、メニュー画面で、詳細設定を選択します。 (選択する場合は、Vキーを押してください)

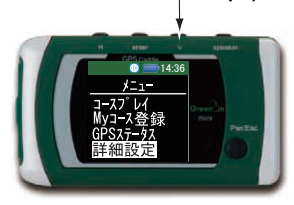

\/ ±—

メニュー画面

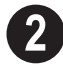

enter キーを押して確定します。(設定項目画面が表示されます)

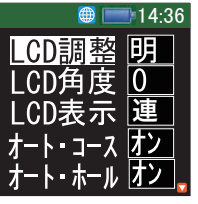

設定項目画面

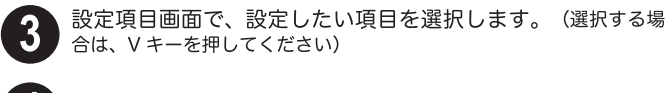

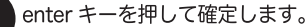

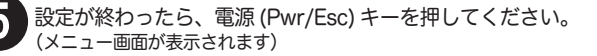

### 設定項目

設定できる項目は以下のようになります。 V キーを押して、設定値を変更してください。

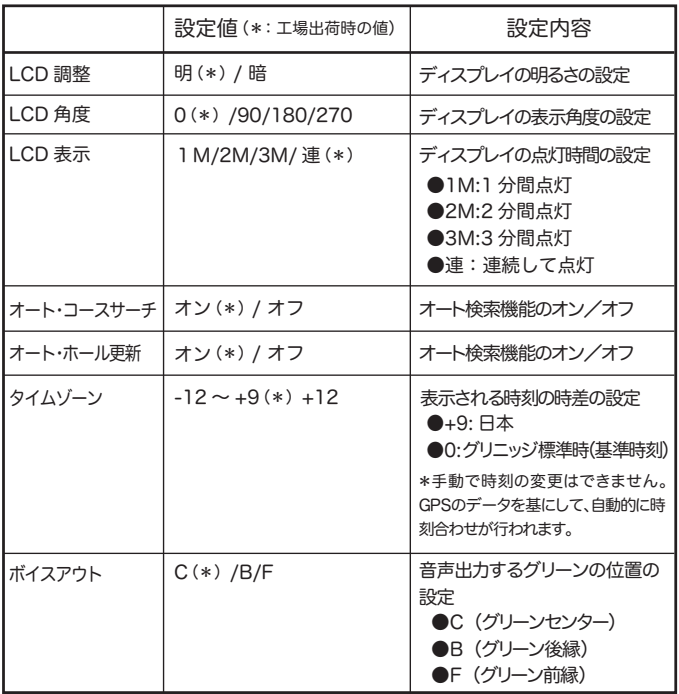

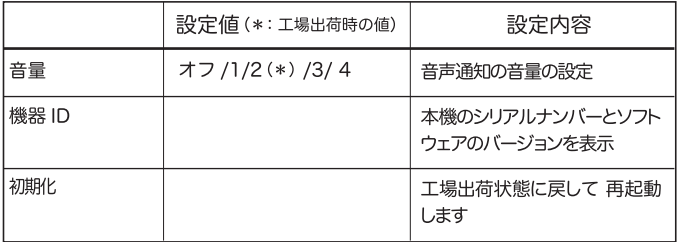

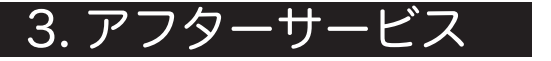

#### 3.1 コースのご利用に際して

●グリーンオンミニは 2006 年に改定された USGA ルール (14-3 /0.5) に対応しています。即ち、ゴルフトーナメント委員会やゴルフ 場がローカルルールでグリーンオンの公式競技での使用を認めること ができます。ローカルルールでの承認がない場合でも、公式競技では ないプレーでは使用でき、そのスコアをハンディキャップの申請に認 められています。

USGA ルール (14-3 /0.5) では、コースの傾斜情報等の距離以外の 表示を禁止しており、グリーンオンミニでは水平直線距離を表示して おります。従って、傾斜のあるホールでは、ゴルフコースの表示値よ りも短く表示されます。日標までの水平直線距離を表示しますからドッ グレッグのホールでは、コースの表示距離よりも短く表示されること があります。

●グリーンオンミニは多くのゴルフプレイヤの目標であるパーオンの 手助けをします (Par On by Green On)。このため、フェアウェイ センタからパーオン (パー 3 の第 1 打、パー 4 の第 2 打、パー 5 の 第3打でグリーンオン)を狙う時の方向からみて、グリーンの前縁、 センター、後縁を決めております。このため、グリーンの近くでフェ アウェイが曲っているコースでは、花道とグリーンの境界が必ずしも 前縁にはなっていません。パー3のホールでは、ティーグランドから グリーンセンターを結んだ直線とグリーンとの交わりで前縁、後縁を 決めております。

従って、必ずしも、フェアウェイ花道とグリーンの境界が前縁とはな りません。様々な形状のグリーンがありますが、グリーンセンターは、 そのグリーン形状の中心をセンターとしております。

レイアップでグリーンを攻める場合には、上記のグリーン前縁、セン ター、後縁を踏まえて、グリーンオンの表示距離を活用して下さい。

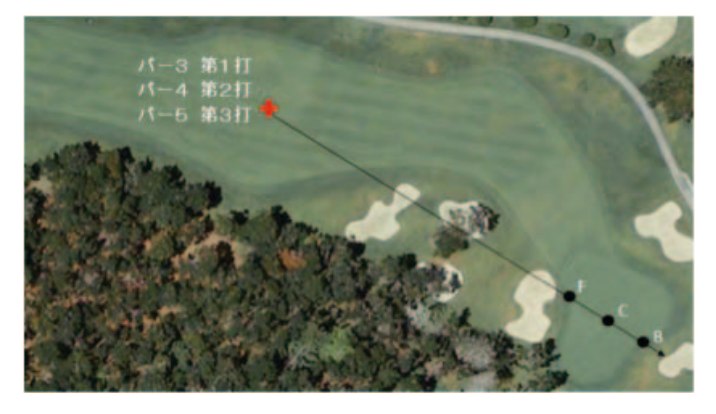

●グリーンオンミニは 2 グリーンのコースにも対応しております。 プ レイ中に何時でも瞬時にグリーンの左右を切り替えられます。 グリー ンの呼び名はコースによっては A,B 等で区別していますが、 グリーオ ンミニでは、フェアウェイから見て物理的に左にあるグリーンを左、 右にあるグリーンを右として表示します。前後にある場合のようにど ちらが右か左か紛らわしいホールでは、ホール説明ページに表示され ます。コースによっては、ホール毎に左右の使用グリーンが変わるこ とがありますので、必要に応じグリーンを切り替えてください。1 グ リーン場合には左右の表示はされません。

●各コースの定義は基本的にゴルフ場の定義に従っています。従って、 例えば、27 ホールのゴルフ場が3つの 9 ホールコースから構成されて いる場合には、IN と OUT で別のコースを選んで頂く必要があります。 ●距離の計算精度は、GPS による位置精度とコース情報の精度に依存 します。グリーンオンミニに使われている GPS チップは、ゴルフ用 に新たに開発された最新のチップで DGPS オン時には 2DRMS2.5m の精度です。しかし、その時にグリーンオンミニのアンテナの視野に ある GPS 衛星の数とその位置関係、GPS からの信号を遮る障害物、 電波の環境等により、この精度を実現できない場合があります。 ゴルフ場のコースデータについては、高精度 GPS 測定情報、高精度 航空写真情報等により出来る限り正確を期しておりますが、ゴルフ場

の改修等により差異が生じることがある為、適時更新しております。

### 3.2 ファームウェア/コースデータの更新

●コース情報を充実するために、コースデータを随時追加更新 していきます。 ●機能アップや動作の安定化のために本体ファームウェアを更新する場合があ ります。

-<br>詳しくは弊社 web サイト内の「グリーンオン倶楽部」→「ダウンロード情報」を ご参照ください。

## 更新のご案内 → http://www.greenon.jp

●コースデータの更新サービス ( 無料 ) を受けるためには、グリーン オン倶楽部への 加入 ( 無料 ) が必要です。グリーンオン倶楽部への加 入手続きは、上記の弊社 web サイトから行ってください。

●ご自身で更新できない場合は、更新サービスを行っております。詳 しくは弊社 web サイトをご覧ください。

#### 3.3 内蔵バッテリーの交換

充分に充電された状態でも連続使用時間が極端に短くなって きたとき は、内蔵バッテリーの経年劣化が考えられます。

バッテリーの交換は弊社サービスセンターにて有料で承っており ま す。防水性維持のため、さらには本機の故障の原因となりますので、 お客様自身による交換はしないようお願い致します。

#### 3.4 保証

製品の保証は別紙無料保証規定に従いグリーンオンミニ本体(バッテ リーは除く)を購入日より1年間の保証をいたします。

- ●個人売買、オークションなど、弊社が把握している販売店以外で ご購入された場合は、保証の対象になりません。
- ●万一、動作不良・損傷のあった場合は、ご購入後 7 営業日以内に ご連絡ください。交換または返品対応させて頂きます。期日内に ご連絡がない場合は、対応致しかねますので、ご了承ください。

#### 3.5 サポート窓口

サービスに関するお問い合わせは以下にお願いします。

#### (株)MASA サービスヤンター

#### 〒103-0011 東京都中央区日本橋大伝馬町 6-8

PMO 日本橋大伝馬町 9F

E-mail:service@greenon.jp

#### 3.6 故障かなと思ったら

修理を依頼される前に、以下の点をご確認ください。それでも、症状 が改善されない場合は、弊社サポート窓口まで、ご連絡いただけます ようお願いいたします。

電源が入らない

●内蔵バッテリーが充電されていない可能性があります。充電ケー ブルを接続して充電 IFD が表示されることを確認してください。 充電が完了した後、電源を入れてみてください。→ P15 をご参照

コースプレイ でMyコース登録が選択できない

●コースデータが記録されていない可能性があります。 専用 microSD カードが挿入されてことを確認してください。

**→P14をご参照** 

表示が固まって動作しない

●リセットスイッチをペン先等で押し込みリセット後、電源を入れ →P13 をご参照 て動作を確認してください。

GPS 衛星が捕捉できない

- ●見晴らしのよい場所で、ご利用ください。本機と GPS 衛星との間 に障害物があると、雷波が受信しにくくなります。
- ●電源 OFF で 4 時間以上経っている場合や 150km 以上移動した場 合には GPS 衛星が捕捉されるまで、約10分程度要することがあり ます。 → P17 をご参照

●詳細設定で音量「オフ」設定になっている可能性があります。 → P41 をご参照

オート・コース検索結果が出ない

●詳細設定でオフになっている可能性があります。 ─> P40 をご参照 ●目的のコースから離れ過ぎている、または、コースデータにない コースの可能性があります。 → P30 をご参照

**→P40をご参照** ●コースエリアの設定が異なっている可能性があります。

オート・ホール更新 されない

●詳細設定でオフになっている可能性があります。 ─> P40 をご参照 ●目的のコースから離れ過ぎている、または、コースデータにない コースの可能性があります。 **→ P33 をご参照** 

パソコンで認識されない

**→ P14 をご参照** ●microSD カードが正しく挿入されていない可能性があります。

 $\rightarrow$ P15 をご参照 ●USB ケーブルが正しく接続されていない可能性があります。

●パソコンとの接続時に、グリーンオン本体の電源がオンになって いると認識されません。電源をオフにしてご利用ください。

●対応する OS は、Windows XP/Vista/7、Mac OS X (~10.6 まで) です。これ以外の OS をご利用の場合は、認識されない可能性が あります。その場合、市販のカードリーダーへ microSD カード を差し換えて、ご利用ください。

# 4. 仕様

## 4.1 本体仕様

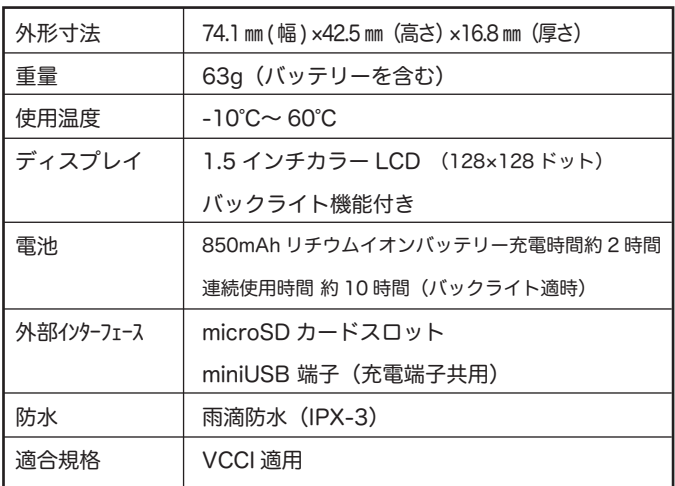

### 4.2 GPS 仕様

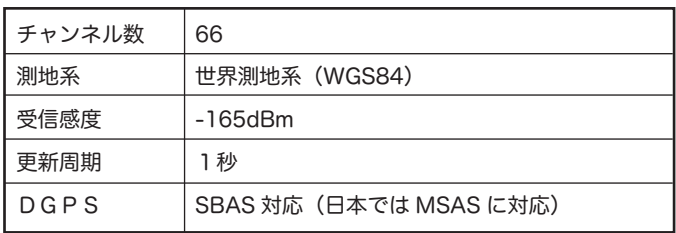

### www.greenon.jp

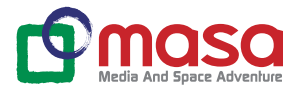

株式会社 MASA 販売元 103-0011 東京都中央区日本橋大伝馬町 6-8 PMO 日本橋大伝馬町 9FURL www.greenon.jp お問い合わせ info@greenon.jp

2011 Feb. 4 版